Version kor-1.00

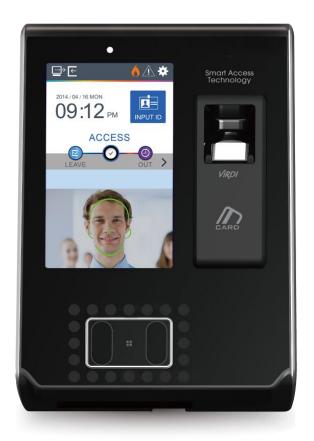

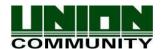

# <Revison History>

| Version | Date       | Description     | Firmware Version   |
|---------|------------|-----------------|--------------------|
| 1.00    | 2014-08-14 | Initial Release | 0.0.x.51.00-000.06 |
|         |            |                 |                    |

## < Glossary>

#### Admin, Administrator

- A user who can enter into the terminal menu mode, he/she can register/modify/delete terminal users and change the operating environment by changing settings.
- If there is no administrator for a terminal, anyone can change the settings. In this regard, it is recommended to register at least one administrator.
- Caution is required with registration and operation because an administrator has the right to change critical environmental settings of the terminal.

#### 1 to 1 Verification

- A user's verification fingerprint (template) is compared to the user's enrollment fingerprint (template) previously registered. The terminal performs 1:1 matches against the user's enrolled template until a match is found.
- It is called 1 to 1 Verification because only the fingerprint registered in the user's ID or card is used for comparison.

#### • 1 to N Identification

- The terminal performs matches against multiple fingerprints (templates) based solely on fingerprint information.
- Without the user's ID or card, the user's fingerprint is compared to fingerprints previously registered.

#### Authentication level

- Depending on the fingerprint match rate, it is displayed from 1 to 9. Authentication is successful only if the match rate is higher than the set level.
- The higher the Authentication level, the higher the security. However, it requires a relatively high match rate, so Authentication is vulnerable to failure.
- 1:1 Level: Authentication level used for 1:1 verification
- 1:N Level: Authentication level used for 1:N identification

#### Authentication Method

- This represents the various types of authentication, including Face authentication, FP (fingerprint) authentication, RF (card) authentication or a combination of these methods. Example: Face or FP: Authentication with face or fingerprint

#### LFD (Live Finger Detection)

http://www.unioncomm.co.kr

- This function allows the input of only real fingerprints and blocks the input of imitation fingerprints produced using rubber, paper, film, and silicone.

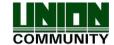

## Contents

| <revison history=""></revison>                                            |     |      |      |    |     | 2   |
|---------------------------------------------------------------------------|-----|------|------|----|-----|-----|
| <term definition=""></term>                                               | 오류! | 책갈피가 | 정의되어 | 있지 | 않습L |     |
| Contents                                                                  | 오류! | 책갈피가 | 정의되어 | 있지 | 않습L | 니다. |
| 1. Before use                                                             |     |      |      |    |     |     |
| 1.1. Safety precautions                                                   |     |      |      |    |     | 6   |
| 1.2. Specific names of the terminal                                       |     |      |      |    |     | 7   |
| 1.3. Window after operation                                               |     |      |      |    |     |     |
| 1.3.1. Icon                                                               |     |      |      |    |     | 8   |
| 1.3.2. Message                                                            |     |      |      |    |     |     |
| 1.4. Sounds in the operation                                              |     |      |      |    |     |     |
| 1.5. Beep sound in the operation                                          |     |      |      |    |     |     |
| 1.6. How to register and authorize the fac                                |     |      |      |    |     |     |
| 1.7. Proper fingerprint registration and in                               |     |      |      |    |     |     |
| 2. Product introduction                                                   |     |      |      |    |     |     |
| 2.1. Product characteristics                                              |     |      |      |    |     |     |
| 2.2. Product components                                                   |     |      |      |    |     |     |
| 2.2.1. Single use (entrance)                                              |     |      |      |    |     | 18  |
| 2.2.2. Connected with PC server (entrar                                   |     |      |      |    |     |     |
| management)                                                               |     |      |      |    |     |     |
| 2.3. Product specification                                                |     |      |      |    |     |     |
| 3. Enverinment setting                                                    |     |      |      |    |     |     |
| 3.1. Checks before setting the environme                                  |     |      |      |    |     |     |
| 3.1.1. Entering the menu                                                  |     |      |      |    |     |     |
| 3.1.2. Administrator authorization                                        |     |      |      |    |     |     |
| 3.1.3. How to enter the menu without ac 3.1.4. How to save the set values |     |      |      |    |     |     |
|                                                                           |     |      |      |    |     |     |
| 3.2. Menu composition                                                     |     |      |      |    |     |     |
| 3.3.1. Addition                                                           |     |      |      |    |     |     |
| 3.3.1.1. Photo registration                                               |     |      |      |    |     |     |
| 3.3.1.2. Name registration                                                |     |      |      |    |     |     |
| 3.3.1.3. Fingerprint registration                                         |     |      |      |    |     |     |
| 3.3.1.4. Face registration                                                |     |      |      |    |     |     |
| 3.3.1.5. Password registration                                            |     |      |      |    |     |     |
| 3.3.1.6. Card registration                                                |     |      |      |    |     |     |
| 3.3.1.7. Authorization options                                            |     |      |      |    |     |     |
| 3.3.1.8. Authorization method                                             |     |      |      |    |     |     |
| 3.3.1.9. Save                                                             |     |      |      |    |     | 35  |
| 3.3.2. Deletion                                                           |     |      |      |    |     | 36  |
| 3.3.3. Modification                                                       |     |      |      |    |     | 37  |
| 3.3.4. Delete all                                                         |     |      |      |    |     | 38  |
| 3.3.5. Search                                                             |     |      |      |    |     |     |
| 3.4. Network setting                                                      |     |      |      |    |     |     |
| 3.5. Application mode                                                     |     |      |      |    |     |     |
| 3.5.1. Application mode                                                   |     |      |      |    |     |     |
| 3.5.1.1. Entrance control or attenda                                      |     |      |      |    |     |     |
| 3.5.1.2. Meal personnel manageme                                          |     |      |      |    |     |     |
| 3.5.2. Function keys                                                      |     |      |      |    |     | 43  |

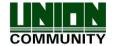

| 3.6. System                      | 44 |
|----------------------------------|----|
| 3.6.1. System                    |    |
| 3.6.2. Fingerprint recognition   |    |
| 3.6.3. Face recognition          |    |
| 3.6.4. Authorization             |    |
| 3.6.5. Present time setting      |    |
| 3.6.6. Database                  |    |
| 3.6.6.1. Delete all the users    | 50 |
| 3.6.6.2. Delete settings         | 51 |
| 3.6.6.3. Delete logs data        | 51 |
| 3.6.6.4. Delete image logs       | 51 |
| 3.6.6.5. Delete all              | 52 |
| 3.7. Terminal settings           | 52 |
| 3.7.1. Sounds                    | 52 |
| 3.7.2. Terminal option           | 53 |
| 3.7.3. Input settings            | 55 |
| 3.7.4. Lock settings             | 56 |
| 3.7.5. External terminal setup   | 57 |
| 3.8. Display settings            | 59 |
| 3.8.1. Theme                     | 59 |
| 3.8.2. Camera                    | 60 |
| 3.8.3. Language                  | 60 |
| 3.8.4. LCD option                | 61 |
| 3.8.5. Message time settings     | 62 |
| 3.9. Terminal information        | 62 |
| 3.9.1. System information        |    |
| 3.9.2. Terminal information      |    |
| 3.9.3. Network information       |    |
| 3.9.4. User information          |    |
| 3.9.5. Log information           |    |
| 3.9.6. About                     |    |
| 3.10. SD card                    |    |
| 3.11. User file download         |    |
| 3.11.1. Background screen change |    |
| 3.11.2. Voice message change     |    |
| 4. How to use terminal           |    |
| 4.1. Authorization mode change   |    |
| 4.2. ID input                    |    |
| 4.3. Authorization               |    |
| 4.3.1. Face authorization        |    |
| 4.3.2. Fingerprint authorization |    |
| 4.3.3. Card authorization        |    |
| 4.3.4. Password authorization    | 74 |

## 1. Before use

### 1.1. Safety precautions

## Warning

Handling with wet hands or allowing liquid to flow into it is prohibited.

-> It may cause an electric shock or damage.

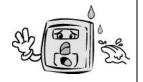

Do not place a fire source near the terminal.

-> It may cause a fire.

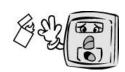

Do not disassemble, repair, or modify the terminal at discretion.

-> It may cause an electric shock, fire or damage.

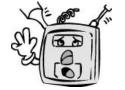

Keep out of reach of children.

-> It may cause an accident or damage.

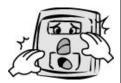

- If the above warning is ignored, it may result in death or serious injury.

#### Cautions

Keep away from direct sunlight

-> It may cause deformation or color change.

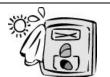

Avoid high humidity or dust

-> The terminal may be damaged.

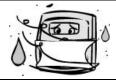

Avoid using water, benzene, thinner, or alcohol for cleaning

-> It may cause an electric shock or fire.

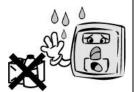

Do not place a magnet close to the terminal.

-> The terminal may break down or malfunction.

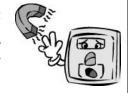

Do not contaminate the fingerprint input area.

-> Fingerprints may not be well recognized.

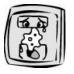

Avoid using insecticide or flammable spray near the terminal.

-> It may result in deformation or color change.

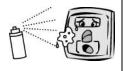

Avoid impacts or using sharp objects on the terminal.

-> The terminal may be damaged and broken.

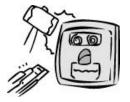

Avoid severe temperature changes

-> The terminal may be broken.

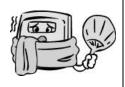

- If the above cautions are ignored, it may result in property loss or human injury.

\* Under no circumstances will UNION COMMUNITY be responsible for accidents or damages caused by inappropriate use of the product without referring to the user manual.

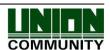

## 1.2. Specific names of the terminal

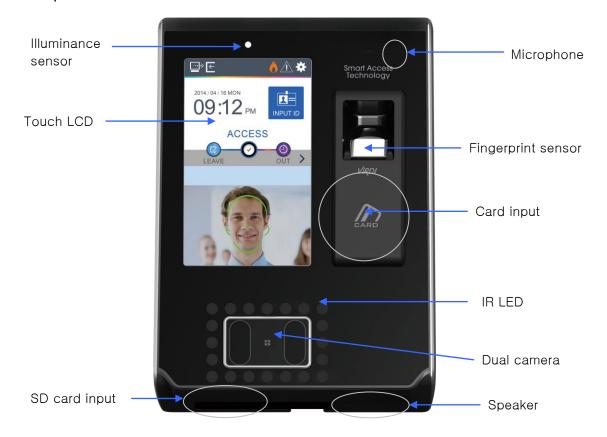

## 1.3. Window after operation

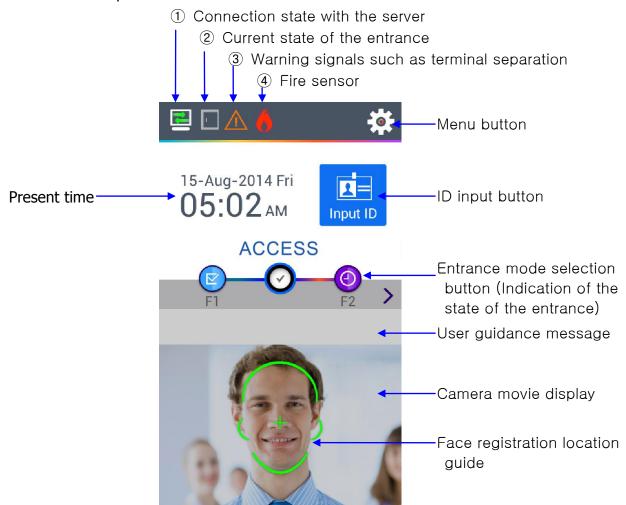

#### 1.3.1. Icon

| ① Fire detection          | None        | <ul><li>: Normal</li><li>: The state in which the fire sensor is recognized (When the fire detector is connected)</li></ul> |  |
|---------------------------|-------------|----------------------------------------------------------------------------------------------------|--|
| ② Warning                 | None        | : Normal                                                                                                    |  |
| indicator                 | $\triangle$ | : Abnormal state such as separation of the terminal or entrance disability                                                  |  |
|                           | _           | : Do not know about the entrance state                                                                                      |  |
| ③ Entrance state          | l l         | : The entrance is closed                                                                                                    |  |
|                           | <b>P</b>    | : The entrance is open                                                                                                    |  |
|                           | Œ <u>!</u>  | : LAN line is not connected                                                                                                 |  |
| 4 Server connection state | ×           | : Not connected to the server program                                                                                       |  |
|                           |             | : Connected to the server program                                                                                           |  |

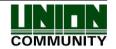

1.3.2. Message

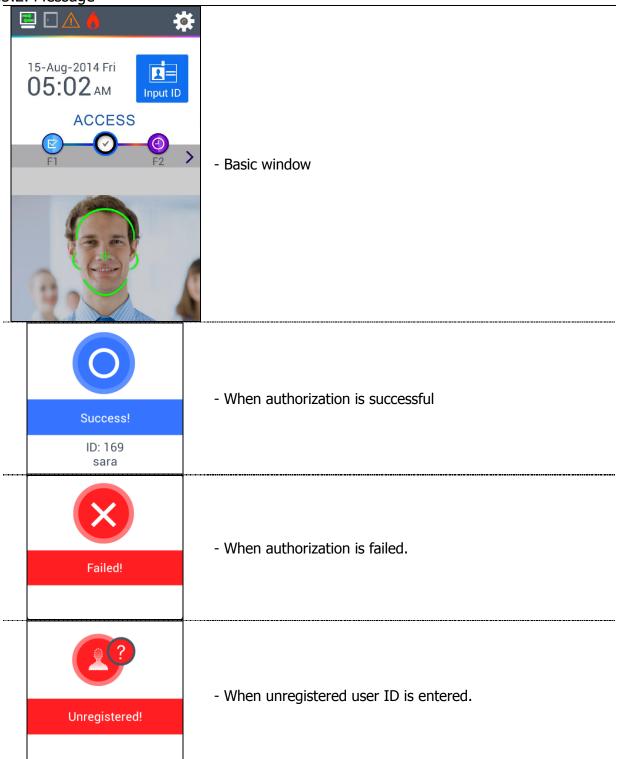

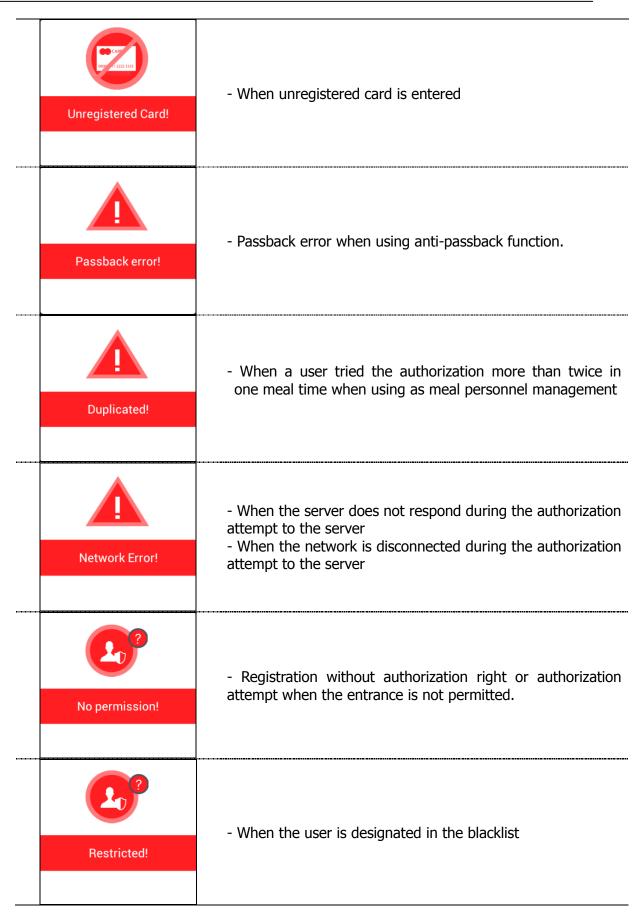

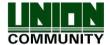

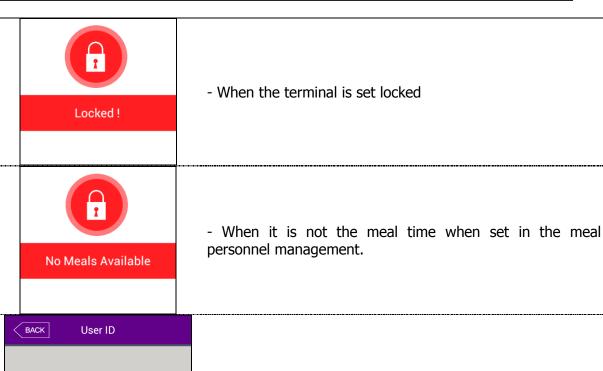

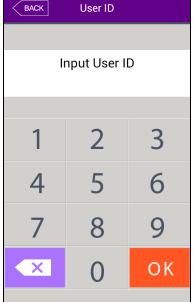

- The state waiting for the input of the user ID

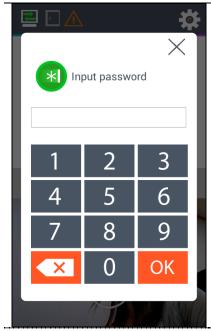

- The state waiting for the input of password

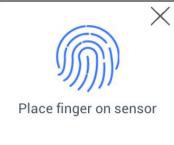

- The state waiting for the input of fingerprint

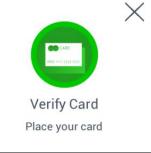

- The state waiting for the input of the card

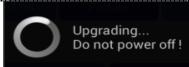

-When the terminal program is being upgraded (In this state, you should not turn off the terminal)

## 1.4. Sounds in the operation

| Operation type                        | Sound               |
|---------------------------------------|---------------------|
| When the authorization was successful | You are authorized. |

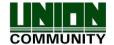

| When the authorization was | Please try again. |
|----------------------------|-------------------|
| failed.                    | , 5               |

#### 1.5. Beep sound in the operation

| Pick    | Sound at the reading of fingerprint of card | When the card was read<br>When the fingerprint was entered in the fingerprint<br>window |
|---------|---------------------------------------------|-----------------------------------------------------------------------------------------|
| Pi-pick | When failed                                 | When the authorization was failed                                                       |
| Pi~ik~  | When succeeded                              | When the authorization was successful                                                   |

### 1.6. How to register and authorize the face properly

#### Face registration method

- Maintain the distance between the terminal and face in about 50 cm. (Locate the face in the guide line of LCD window)
- Register the face pose along with the guidance. During the shooting, please maintain the attention.
- When registering the face, register after sweeping your hair up not to hide the eyebrow or lower face with your hair or hat (Passport picture standard).
- If you wear the glasses, you should register both pictures with and without glasses. But, if you change your glasses, you should repeat the registration procedures.

#### Face authorization method

You can select three modes as the face authorization method.

- Normal mode: When the user gets close within 1.5m, the tilting function of the camera is operated by recognizing the face of user. When the user is within 50~70cm, the face authorization is fulfilled.
- Fixed mode: It has the fastest authorization speed, but because it does not include the tilting function, please locate the user face at the LCD guideline by maintaining the distance between the terminal and user in 50 cm.
- Adaptive mode: When the user accesses within 3m, the camera is tilted along with the location of user's face. When the user is within 50~70cm, the face authorization is fulfilled.

#### Notes

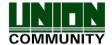

- It is recommended to register and authorize at the location where the terminal is installed.

- If you pose differently with the registered face, the recognition rate of face can decrease. It is good to locate the full face as much as possible
- The thick glasses frame or sun-glasses can decrease the recognition rate of face
- Cautions in the installation
  - Be sure to install the terminal indoor.
  - Do not install under the light bulb.
  - Not recommended in the circumstance of backlight or direct light.
- 1.7. Correct fingerprint registration and input methods
  - Correct fingerprint registration methods

Place your index finger on the window just as you do with a finger stamp. Do not use the tip of the finger.

Make sure the center of your finger touches the window.

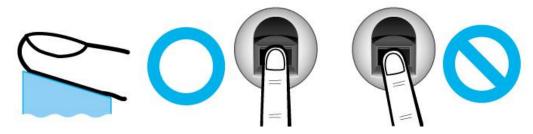

- Use your index finger if possible, it is the easiest for orientation and guarantees a stable input method. Using the thumb or baby finger can be awkward and may result in a bad image.
- Check if your fingerprint is unclear or damaged.
   It is tricky to recognize fingerprints on dry, wet, unclear, or injured fingers. Use another finger in this case.

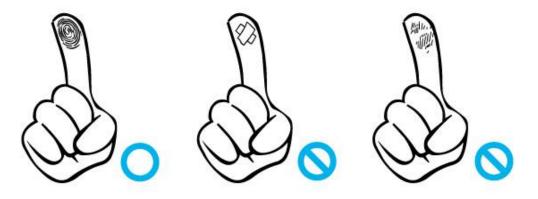

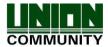

Be aware of certain fingerprint conditions

Depending on the user's fingerprint condition, some fingerprints may not be used or may cause an inconvenience.

- ➤ If the fingerprint is damaged or very unclear, then it cannot be recognized. Please use a password instead in this case.
- When a finger is dry, breathe on the finger for smooth operation.
- For kids, it may be tricky or impossible to use the terminal because their fingerprints are too small or very unclear. It is recommended to register their fingerprints every six months.
- For the elderly, it may not be possible to register their fingerprints if there are too many fine lines on the fingerprints.
- ➤ If fingerprints are very unclear, it may be convenient if you register 2~3 fingerprints.
- ➤ It is recommended that you register more than 2 fingerprints.

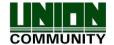

## 2. Product introduction

#### 2.1. Product characteristics

- Multi-Modal product with which the user can use both face and fingerprint authorization functions together.
- Authorization by automatic tracing the location of face with tilting camera
- The face recognition is possible even in the dark place with the illumination sensor and dual camera (color & IR) and saving the discriminable log images.
- RF (125kHZ) and smart card (13.56MHz) can be used at the same time.
- Easy authorization with the face or fingerprint
  - Can prevent the hazard factors such as forgetting password, losing the card or key, or stealing with the biometrics such as face and fingerprint recognition and increasing the safety with using the person's own bionic information.
- Entrance management system with using LAN
  - Easy expansion by direct applying to the previous network because it communicates with using TCP/IP protocol between the fingerprint recognition terminal and authorization server. High speed with 10/100 Mbps Auto Detect and easy management and monitoring with network.

## Various registration and authorization methods

| Face                     |     | Face registration                                                                                   |
|--------------------------|-----|----------------------------------------------------------------------------------------------------|
|                          |     | Face authorization                                                                                  |
| Fingerprint              |     | Fingerprint registration Fingerprint authorization                                                  |
| Card                     |     | Card registration Card authorization                                                                |
| Password                 |     | Password registration<br>Password authorization                                                     |
| Card<br>fingerprint      | or  | Card, fingerprint registration Card or fingerprint authorization                                    |
| Card<br>fingerprint      | &   | Card, fingerprint registration Fingerprint authorization after card authorization                   |
| Card<br>password         | or  | Card, password registration Card or password authorization                                          |
| Card<br>password         | and | Card, password registration Password authorization after card authorization                         |
| Fingerprint<br>password  | or  | Fingerprint, password registration Password authorization when fingerprint authorization was failed |
| Fingerprint&<br>Password |     | Fingerprint, password registration Password authorization after fingerprint authorization           |

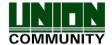

Tel: 02-6488-3000, Fax: 02-6488-3099, E-Mail:sales@unioncomm.co.kr

| Card or face                              | Card, face registration Card or face authorization                                                                                                    |
|-------------------------------------------|----------------------------------------------------------------------------------------------------|
| Card & face                               | Card, face registration Face authorization after the card authorization                                                                                                |
| Face or<br>password                       | Face, password registration Face authorization or password authorization when the face authorization was failed after ID input                                         |
| Face & password                           | Face, password registration Password authorization after face authorization                                                                                            |
| Fingerprint or face                       | Fingerprint, face registration Fingerprint or face Authorization, face authorization when fingerprint authorization was failed after ID input                          |
| Fingerprint & face                        | Fingerprint, face registration Face authorization after fingerprint authorization or fingerprint authorization after face authorization                                |
| Card,<br>fingerprint, or<br>face          | Card, fingerprint, face registration Face authorization when the fingerprint authorization was failed after the input of card, fingerprint, face authorization, or ID. |
| (ID or card) &<br>Fingerprint             | Card, fingerprint registration Fingerprint authorization after ID input or fingerprint authorization after card authorization                                          |
| (ID or card) & password                   | Card, password registration Password authorization after ID input or password authorization after card.                                                                |
| (ID or card) & face                       | Card, face registration Face authorization after ID input or face authorization after card authorization                                                               |
| Card &<br>fingerprint &<br>password       | Card, fingerprint, and password registration<br>Fingerprint and password authorization after the card authorization                                                    |
| Card & face & password                    | Card, face, and password registration Face and password authorization after the card authorization                                                                     |
| Card &<br>fingerprint &<br>face           | Card, fingerprint, and face registration Fingerprint and face authorization after the card authorization                                                               |
| Fingerprint & face & password             | Fingerprint, face, and password registration Face and password authorization after the fingerprint authorization                                                       |
| Card &<br>fingerprint &<br>face &password | Card, fingerprint, face, and password registration<br>Fingerprint, face and password authorization after the card<br>authorization                                     |

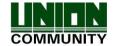

#### 2.2. Product components

## 2.2.1. Single use (entrance)

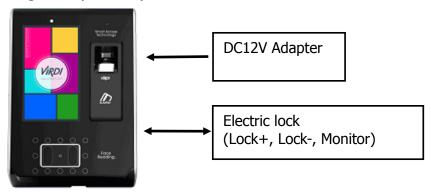

## 2.2.2. Connected with PC server (entrance, attendance, meal personnel management)

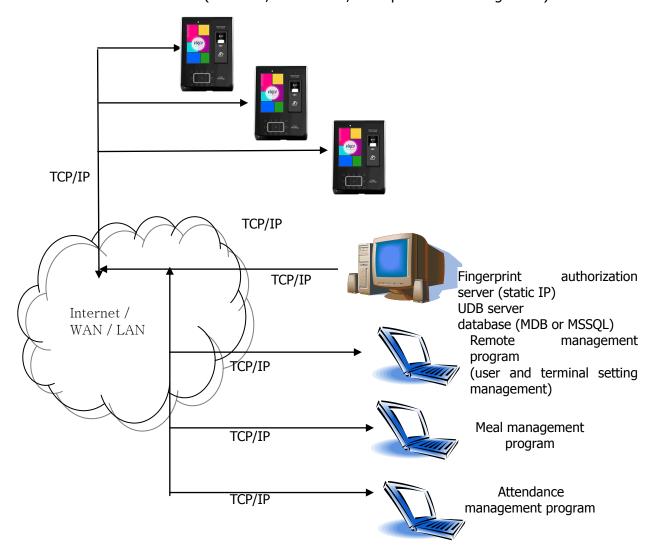

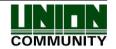

## 2.3. Product specification

| Types                     | SPEC                                                                                                    | REMARK                                           |
|---------------------------|----------------------------------------------------------------------------------------------------|--------------------------------------------------|
| CPU                       | 1GHz Quad Core CPU                                                                                                    |                                                  |
| LCD                       | 5.0 inch Touch LCD(480*800)                                                                                                    |                                                  |
| 1451400\                  | 4G + 8G Bytes Flash                                                                                                    |                                                  |
| MEMORY                    | 2GBytes RAM                                                                                                    |                                                  |
| External SD Card support  | Data backup / FW upgrade                                                                                                    |                                                  |
| Camera                    | Tilted Dual Camera (Color & IR)                                                                                                |                                                  |
| Authorization speed       | Within 1 sec                                                                                                    |                                                  |
| User number               | 250,000 User / 250,000 Card<br>250,000 Finger (1:N→1:25,000)<br>10,000 Face (1:N→1:2,000)<br>10,000,000 Log / 20,000 Image Log |                                                  |
| Fingerprint sensor        | Optical                                                                                                    |                                                  |
| Scan Area / Resolution    | 20 * 20mm / 500 DPI                                                                                                    |                                                  |
| Temperature /<br>Humidity | -20 ~ 45 /<br>Lower than 90% RH                                                                                                |                                                  |
|                           | INPUT : Universal AC100 ~ 250V                                                                                                 |                                                  |
| AC / DC Adapter           | OUTPUT: DC 12V<br>(Option: DC 24V)                                                                                             |                                                  |
|                           | UL, CSA, CE Approved                                                                                                    |                                                  |
| Lock Control              | EM, Strike, Motor Lock, Auto Door                                                                                              |                                                  |
| I/O                       | 4 In (1 Exit, 3 Monitor) 2 Out (Also for Lock Control)                                                                         |                                                  |
|                           | TCP/IP (10/100Mbps)                                                                                                    | Authorization server communication               |
|                           | RS-232                                                                                                    | Meal ticket printer                              |
| Communication Port        | RS-485                                                                                                    | Controller communication                         |
|                           | Wiegand In/Out                                                                                                    | Card reader<br>or<br>Controller<br>communication |

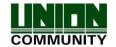

| Card Reader | 125KHz RF / 13.56MHz Smart<br>simultaneous use<br>(1 Sam socket)<br>HID 125K Prox card (option)<br>HID iClass Card (option) | option |
|-------------|----------------------------------------------------------------------------------------------------|--------|
| SIZE        | 88.0mm * 175.0mm * 43.4mm                                                                                                   |        |

# 3. Environment setting

## 3.1. Checks before setting the environment

## 3.1.1. Entering the menu

If you click the [ icon at the basic window, you can enter the main menu window as follows.

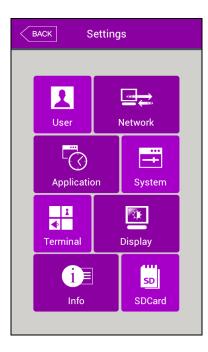

You can enter the subdivision menu by clicking each button.

<Fig. 3-1>

#### 3.1.2. Administrator authorization

If the administrator is registered, the following administrator authorization window appears first.

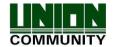

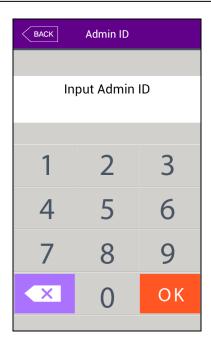

#### ► Administrator authorization

If you enter the administrator ID, the administrator authorization is fulfilled along with the authorization method of the administrator such as card, fingerprint, face, or password.

The administrator authorization only appears when the registered administrator exists. The authorization is fulfilled only once when entering the menu mode and you can access to all the menu until you quit the main menu.

<Fig. 3-2>

#### 3.1.3. How to enter the menu without administrator authorization

It is how to enter the menu when the fingerprint or face authorization is impossible because the administrator card registered in the terminal was lost or there is no administrator.

- ① Open the cover by removing the bracket at the backside of the terminal
- ② With the opened cover, connect the 5pin connector number 1 with 3, and 2 with 4 at the bottom of the backside of the terminal.

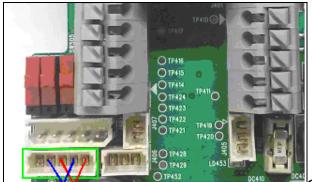

- ③ Click the icon at the basic window to enter the administrator authorization window in <Fig. 3-2>, and fill the administrator ID with '0' and click [ button, then you can enter the menu window.
- ▶ Be sure to remove the connection pin of the connector after modifying the setting value.

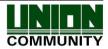

### 3.1.4. How to save the set values

If you click the [Complete] button at each menu to save the changed value after the change of settings, the set value of the window is saved and the following message box appears.

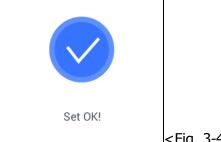

<Fig. 3-4>

- ▶ If there is no changed value, the window is moved to the previous menu.
- ▶ If there is no signal for 30 seconds while changing the set value in the menu, the window is moved to the previous menu.

## 3.2. Menu composition

| 1.User<br>management | <ol> <li>Addition</li> <li>Change</li> <li>Deletion</li> <li>Whole deletion</li> <li>Search</li> </ol> |                                                                                                    |
|----------------------|----------------------------------------------------------------------------------------------------|----------------------------------------------------------------------------------------------------|
| 2. Network           | Terminal IP address                                                                                    | Static IP / DHCP ► Terminal IP address ► Subnet mask ► Gateway                                                                                                    |
|                      | DNS server                                                                                             | ► DNS server 1 ► DNS server 2                                                                                                    |
|                      | Server IP address                                                                                      | ► Server IP address ► Port                                                                                                    |
|                      | Terminal ID                                                                                            | ▶ Terminal ID                                                                                                    |
| 3.Operating mode     | 1. Operating mode                                                                                      | <ul> <li>▶ Entrance control / Attendance management</li> <li>/ Meal personnel management</li> <li>1. When setting as Entrance control or attendance management</li> <li>▶ Schedule setting</li> <li>Attend (F1) time</li> <li>Leaving (F2) time</li> <li>Going out(F3) time</li> <li>Returning(F4) time</li> <li>Entrance time</li> <li>▶ Re- authorization prohibiting time</li> <li>2. When setting as the meal personnel management</li> <li>▶ Schedule setting</li> <li>Breakfast time</li> <li>Lunch time</li> <li>Dinner time</li> <li>Supper time</li> <li>Snack time</li> <li>□ Allowing repetition</li> </ul> |
|                      | 2.Function key setting                                                                                 | □F1 use □F2 use □F3 use □F4 use □ID button □Entrance button □The number of expansible function keys                                                                                                    |

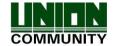

|                    | 5. Window setting         | <ul><li>▶ Background screen</li><li>▶ Screen saver</li><li>▶ Location of the watch</li></ul>                                                                                                    |
|--------------------|---------------------------|----------------------------------------------------------------------------------------------------|
| 4. System          | 1. System                 | <ul> <li>▶ Length of the user ID</li> <li>▶ Authorization: only for terminal</li> <li>▶ Essential registration items         □ Face         □ Fingerprint         □ Card         □ Password         □ Name         Registration fingerprint number[1~10]</li> </ul>                                  |
|                    | 2.Fingerprint recognition | <ul> <li>▶ 1:N level [3~9]</li> <li>▶ 1:1 level [3~9]</li> <li>▶ Perceiving fake fingerprint</li> <li>▶ Fingerprint</li> <li>template format</li> <li>□ Preventing similar fingerprint registration</li> <li>□ Multiple fingerprint authorization</li> <li>□ 1:N Authorization permission</li> </ul> |
|                    | 3. Face recognition       | <ul><li>▶ Authorization level [1~4]</li><li>▶ Face recognition mode</li><li>▶ Camera angle</li></ul>                                                                                                    |
|                    | 4. Authorization          | ► Terminal Authorization method □Fingerprint template card                                                                                                    |
|                    | 5. Date / time            | <ul> <li>▶ Visual synchronization</li> <li>▶ Display format</li> <li>▶ Present date setting</li> <li>▶ Present time setting</li> </ul>                                                                                                    |
|                    | 6. Database               | <ol> <li>Delete all the users</li> <li>Delete settings</li> <li>Delete log data</li> <li>Delete image log</li> <li>Delete all</li> </ol>                                                                                                    |
| 5.Terminal setting | 1. Sound                  | ► Sound volume  ► Beep volume  □User sound using                                                                                                    |
|                    | 2. Terminal option        | ► Card number search ► Card format □ Terminal lock setting                                                                                                    |

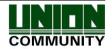

|                        | 3. Input setting             | <ul> <li>► M0</li> <li>► M1</li> <li>► M2</li> <li>► IO</li> <li>► Warning time for opened door(sec)</li> <li>□ Warning sound for terminal removal</li> </ul> |
|------------------------|------------------------------|----------------------------------------------------------------------------------------------------|
|                        | 4. Lock setting              | <ul><li>▶ Lock1 option</li><li>▶ Lock2 option</li><li>▶ Lock1 time (ms)</li><li>▶ Lock2 time (ms)</li></ul>                                                   |
|                        | 5. External terminal setting | <ul> <li>▶ RS232 option</li> <li>▶ RS485 option</li> <li>▶ Wiegand</li> <li>Site code</li> <li>Wiegand Output</li> <li>Wiegand Input</li> </ul>               |
| 6.Screen setting       | 1. Theme                     | ► Main background screen                                                                                                    |
|                        | 2. Camera                    | <ul> <li>▶ Display option</li> <li>▶ Save option</li> <li>□Save when authorization was successful</li> <li>□Save when authorization was failed</li> </ul>     |
|                        | 3. Language                  | ▶Language                                                                                                    |
|                        | 4. LCD option                | ➤ Screen saver setting ➤ User display option                                                                                                    |
|                        | 5.Message time setting       | ► Message indicating time (ms)                                                                                                    |
| 7.Terminal information | 1. System                    | ➤ System information ➤ Hard disk ➤ Ram                                                                                                    |
|                        | 2. Terminal                  | ► Terminal information Terminal ID Operation mode Language                                                                                                    |
|                        | 3. Network                   | ► Network information  MAC <ethernet> IP</ethernet>                                                                                                    |
|                        | 4. User                      | ► User information                                                                                                    |
|                        | 5. Log                       | ► Log information                                                                                                    |

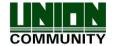

|            | 6. About  | ►About                                                                                                    |
|------------|-----------|----------------------------------------------------------------------------------------------------|
| 8. SD card | 1. Export | <ol> <li>User data</li> <li>Event log</li> <li>System option</li> <li>Sending out all</li> <li>Picture data</li> </ol> |
|            | 2. Import | User data     System option                                                                                            |
|            | 3. etc    | 1. Theme 2. F/W upgrade                                                                                                |

## 3.3. Users management

When you select the **[Users management]** at the main menu, the following window appears.

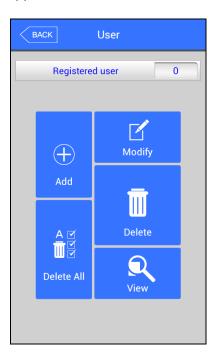

The number of all the users is shown at the top of screen including administrator.

Click [Add] button to add the new user, [Modify] button to modify the user, [Delete] button to delete the specific user, [Delete All] button to delete all the users, and [View] button to inquire the registered user list.

#### 3.3.1. Addition

If you select **[User management]->[Add]** in the main menu, the following screen appears

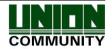

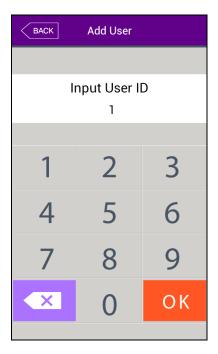

Input the user ID to be registered and click [OK] button.

In this case, the ID which can be registered is shown on the screen automatically, so you can register conveniently. If you want to change ID, delete the previous value by clicking [ ] button and input the new value.

Click [Back] button to cancel and go back.

If you enter ID which is already registered, the failure message appears, and if the ID is not registered, the following screen appears.

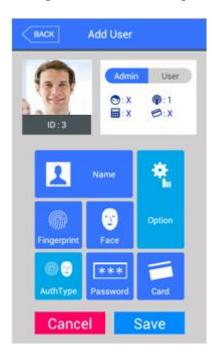

The icons in the left side mean as follows.

: The number of registered faces

 $\mathbf{\hat{P}}$ : The number of registered fingerprints (X,1~10)

: Existence of password registration (X:no registration, O:registration)

 $\bigcirc$ : The number of registered cards (X,1 $\sim$ 10)

ID: 4: User ID to be registered

관리자 <mark>사용자</mark> : User

관리자 사용자 : Administrator

button: Registration with taking a picture of the user.

You can register the name with [Name], fingerprint with [Fingerprint], face with [Face], card with [Card], and password with [Password] button. The registration is basically set to be user, and it is can be changed to administrator if you click [Admin] button. **Click** [Save] button to save the registration, and click [Cancel] or [Back] button to cancel the registration and return.

\* Only user who is registered as administrator can change the operating method of the

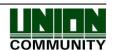

terminal and can register/modify/delete the information of all the saved users, so be careful to register the administrator.

## 3.3.1.1. Photo registration

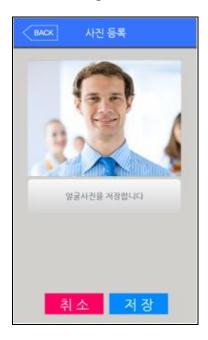

Register by clicking [ ] button at the [Add user] screen.

Click the [Save] button to register with the present camera image.

Click [Cancel] or [BACK] button to cancel the registration and return.

#### 3.3.1.2. Name registration

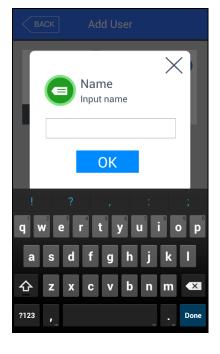

Register by clicking [Name] button in the [Add user] window.

After entering name with the under keyboard, click OK button.

Click the  $[\times]$  button to cancel the registration and return.

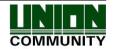

#### 3.3.1.3. Fingerprint registration

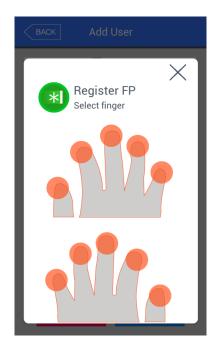

①Register by clicking [Fingerprint] button at the [Add user] screen.

Click [X] button to cancel the registration and return. Choose the finger to be registered when the left screen appears.

If you register the multiple fingers, the fingers already registered are represented by blue circle

If you select the finger already registered,

the following message appears, and if you select the re-registration, you can register again with deleting

previously registered fingerprint.

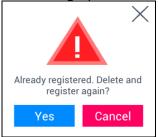

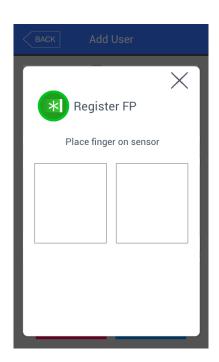

② Enter the fingerprint with referring '1.7 Proper fingerprint registration and input methods'. Enter the fingerprint twice according to the screen instruction as follows.

When the light is turned on at the fingerprint sensor with the message 'Register FP', put your finger on the input screen and wait for 2~3 seconds until the light is turned off.

- ③ When the message 'Enter the same fingerprint again' appears, enter the same fingerprint again.
- \*In the second fingerprint input after the first fingerprint, you should take off your finger from the screen once and input again.

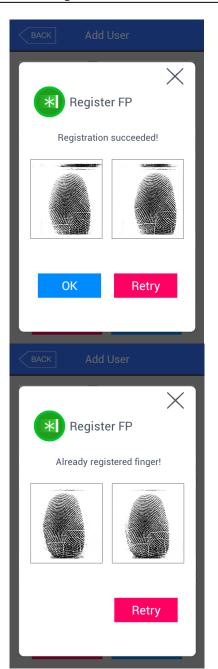

④ The message of the left side appears when the input is completed. If you click [OK] button, the registration is completed and the screen is returned to the upper menu.

If it is similar with the fingerprint already registered, the message "Already registered finger!" appears like the left side, and you can start again from the procedure of ② if you click the [Retry] button.

You can click  $[\times]$  button to cancel and return to the upper menu.

\*You can register 10 fingerprints at most for one ID, and you cannot register more than 10 IDs.

If the registration was failed 2~3 times despite the proper fingerprint registration method, it is recommended to use face, password, or card.

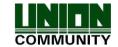

#### 3.3.1.4. Face registration

Register with referring '1.6. How to register and authorize the face properly '

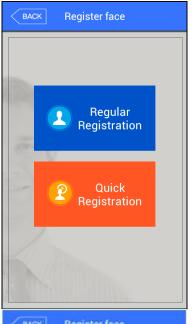

① If you press [face] button on the [Add user] page, you can select either [Regular Registration] or [Quick Registration]

If you wish to cancel the enrollment, press the [BACK] button

- \*Registration follows the guideline which enrolls the face in 5 steps after the face and the posture is fixed.
- \*Quick Registration enrolls the face in 3 steps using the auto face search function, which enrolls the face when the face area is detected.

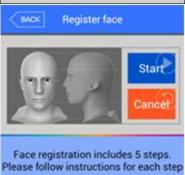

② Locate your face to be fitted to the face lines like the left picture, and look directly at the screen according to the guidance of the screen.

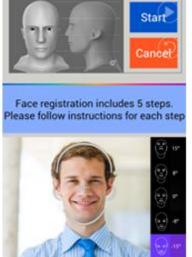

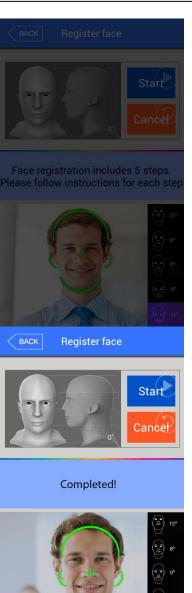

③ If the face was recognized properly like the left picture, the guide is turned green and the face registration begins. At this point, you should maintain the stopped state without moving face for the better registration.

4 Move your face slightly directly, upward, or downward according to the direction of the screen. At this point, please do not move more than 15  $^{\circ}$  .

When the registration is ended, the message [Completed!] appears like the left screen, and if you click the [OK] button, the face registration is completed and the screen is moved to the previous screen.

If you want to register again, click the [OK] button to start from the procedure of ②

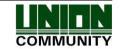

#### 3.3.1.5. Password registration

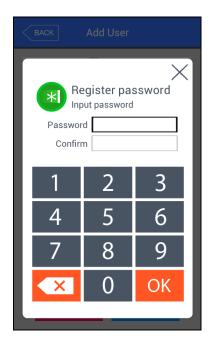

If you enter the password in  $1\sim8$  characters into the password input window and click [OK] button, the input focus is moved to the 'password confirm' window at below. Enter the same password again and click [OK] button.

Click  $[\times]$  button to cancel and return.

\* If you enter the different password in the confirm window, the message "Wrong input!" appears as follows.

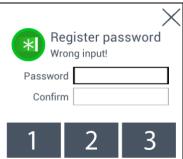

#### 3.3.1.6. Card registration

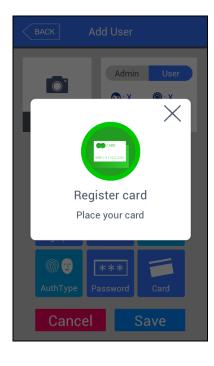

- Register with clicking [card] button in the [Add user] button. Click [X] button to cancel and return
- If you entered the card already registered, the following message appears

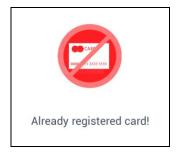

If a user tried over than 10 registrations, the following message appears.

limit Exceeded!

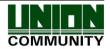

## 3.3.1.7. Authorization option

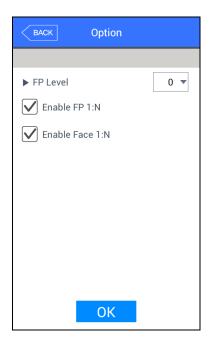

- ▶ 'Fingerprint authorization level' (basic setting:'0')
  It decides the fingerprint authorization level of each user, and the registered users can have different authorization level by modifying this value. If you set '0', the authorization uses the level of fingerprint authorization.
- ▶ Enable 1:N Fingerprint authorization (basic setting: when the fingerprint is registered, [v]) If this option is checked, you can authorize only with fingerprint without user ID or card.
- ► Enable 1:N face authorization (basic setting: when the face is registered, [v])

If this option is checked, you can authorize only with face without user ID or card.

#### 3.3.1.8. Authorization method

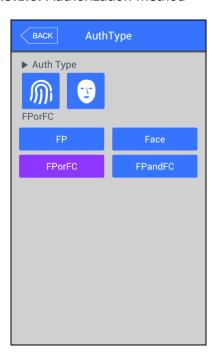

Set by clicking [Auth type] at the [Add user] window. (But, it can be set when there are more than 2 authorization methods registered)

Click [BACK] button to cancel and return.

At the left picture, "PAuth Type" at the upper side shows all the authorization methods already registered, and the buttons at the lower side shows the methods which can be selected. Present authorization method is distinguished with different color.

If you click the button you want to change to, the authorization method is changed and the screen moves to the previous window.

The authorization method icons are represented as follows.

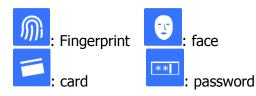

In case of authorization method, if it is not set, the authorization methods previously registered are set automatically. (But, if there are more than 3 authorization methods registered, the password is excluded).

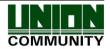

#### 3.3.1.9. Save

Click the [Save] button to save when all the registration procedure is finished. At this point, if you click [Cancel] or [BACK] button to return, the user is not saved.

Next is the LCD messages which can appear at the registration procedure.

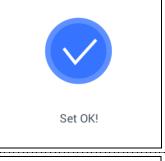

When you clicked the [Save] button,

the case registration was successful

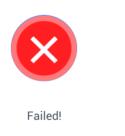

When you clicked the [Save] button,

the case registration was failed

: The case none of authorization methods such as fingerprint, face, card, and password is registered.

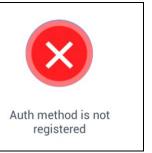

When you clicked the [Auth method] button,

the case none of the authorization method was registered.

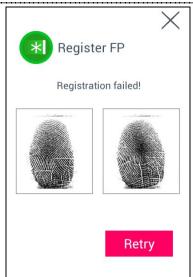

In [Register FP],

the case you input the different fingerprint at the fingerprint registration.

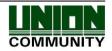

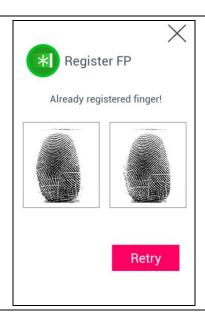

In [Register FP],

The case you tried to registered the fingerprint already registered. (But, you can input the same fingerprint with the same user ID).

If you want to register the same fingerprint in the different ID, you should uncheck the 'System → Fingerprint recognition → preventing the similar fingerprint registration'. But, in this case, because the same fingerprint can be authorized as different ID, it is not suitable for the attendance management.

#### 3.3.2. Deletion

The following window appears if you click [User management]->[Delete] at the main menu.

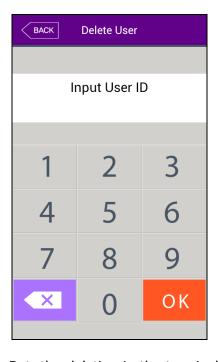

Input the user ID to be deleted and click [OK] button.

Click [BACK] button to cancel and return.

If you input the unregistered ID, the failure message "Unregistered user" appears, and if you input the registered ID, success message "Deleted" appears.

But, the deletion in the terminal is not led to the deletion in the server, so if you want to delete completely, you should delete it also in the server.

The deletion delete both user and admin, so you should be cautious, and the user registered only in the terminal is cannot be recovered.

The followings are LCD guidance which can appear at the deletion procedure.

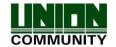

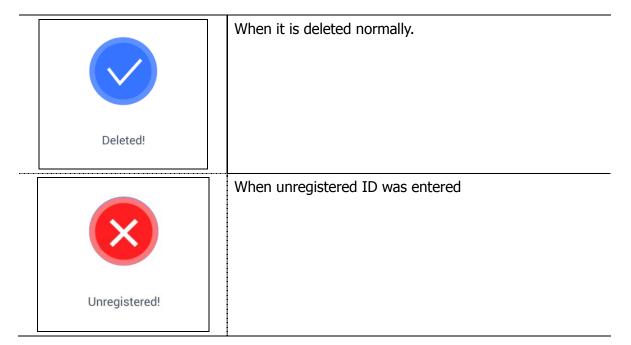

## 3.3.3. Modification

The following window appears if you click the [User management]->[Modification] in the main menu.

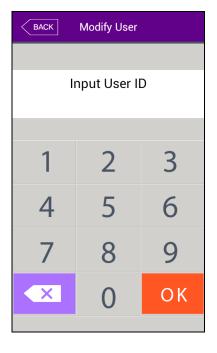

Input the user ID to be modified and click [OK] button.

Click [BACK] button to cancel and return.

The failure message appears if you input the unregistered ID, and if you input the registered ID, the information of registered user is represented as follows.

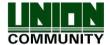

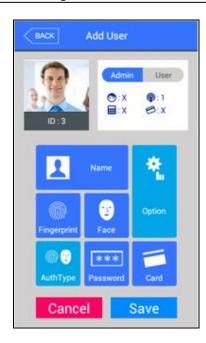

The icons at the left side means as follows.

: The number of registered faces

 $\widehat{\mathbf{p}}$ : The number of registered fingerprints (X,1~10)

: Existence of password registration (O:registration/X:□|registration)

: The number of registered cards (X,1~10)

ID: 4: User ID to be registered

Admin User : User

Admin User : Administrator

If you touch the picture, you can register with re-taken picture.

The modification method of each item is the same with the user addition, so refer to the '3.3.1. Addition'

#### 3.3.4. Delete all

If you click the **[User management]->[Delete all]** in the main menu, the following window appears.

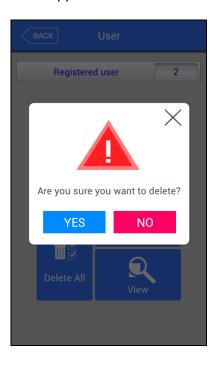

If you want to delete all the users, click [YES], and if you want to cancel, click [NO].

If you click [YES], the users and admin are deleted, and the restoration is impossible once they are deleted, so be careful.

### 3.3.5. Search

If you click the **[User management]->[Search]** in the main menu, all the users registered can be searched as follows.

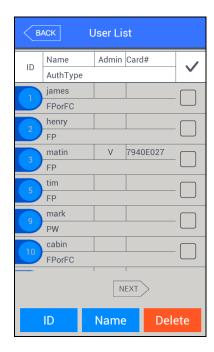

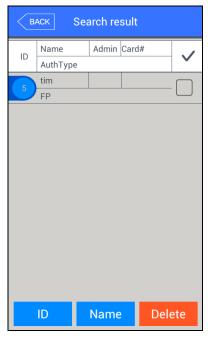

The user list appears by the order of ID, and if you slide the screen upward, you can search the additional user list.

The list appears in the unit of 100 people and if the list is more than 100 people, you can see the previous or next list by clicking [BACK] or [NEXT] button.

- ▶ [ID]: If you click the ID of specific user, you can directly move to the modification window of the user.
- ▶ [Delete]: If you check the box of the right side and click the [Delete] button, you can delete all the checked users at once.

If you click [BACK] button on the top, you can move to the previous '3.3 User management] menu.

▶ If you input the User ID by clicking [ID search] button, the user is searched like in the left picture.

If you click [BACK] button in this window, you can move to the '3.3. User management' menu.

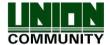

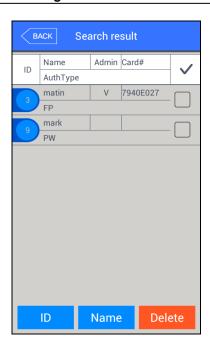

▶ If you input the user name by clicking [Search name] button, the registered user list including the characters is shown.

If you click [BACK] button in this window, you can move to the '3.3. User management' menu.

Ex) If you searched with "ma", all the users who contain "ma" in their name are searched.

# 3.4. Network setting

If you select [Network] in the main menu, the following window appears.

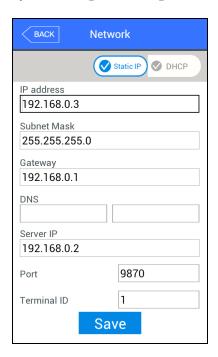

▶ Basic setting : Same with the window at the left side.

Select the method [Static IP] if the static IP is allocated from the connected network, and select [DHCP] if the IP is allocated from the DHCP server in the connected network.

If you selected [Static IP], set the IP address, subnet mask, and gateway. And if you selected [DHCP], you don't have to set them.

DNS entry is possible instead of IP in the [Server IP], and if you use specific DNS server, input the IP address of [DNS] server together. Check DN $\square$  when typing DNS in order to type in English.

- ▶ [Port]: The basic port value of the authorization server (UNIS server) is '9870', and if you change the value, you should change the server program with the same value, so be cautious.
- ▶ [Terminal ID]: It is unique ID used by the terminal to distinguish the terminals and the default value is '1'. It should be the same with the ID of the terminal registered, and

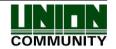

the characters can be up to 9 digits.

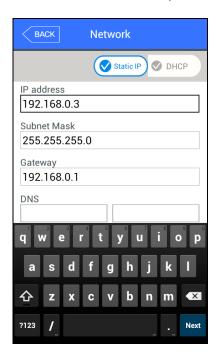

If you touch the item you want to change, the keypad appears at the bottom.

If the input is finished with the keypad, continue the input by touching [ ] button or the next input window. If you touch the background window which is not the input window, the keypad disappears.

If you want to apply the changes, click [Complete] button, and return to the previous menu by clicking [BACK] button.

# 3.5. Application mode

# 3.5.1. Application mode

http://www.unioncomm.co.kr

If you select the **[Application mode]** in the main menu, the following window appears. In the application mode, you can select the **[Entrance control/ Attendance management/ Meal personnel management]** according to the purpose.

3.5.1.1. Entrance control or attendance management setting

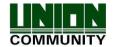

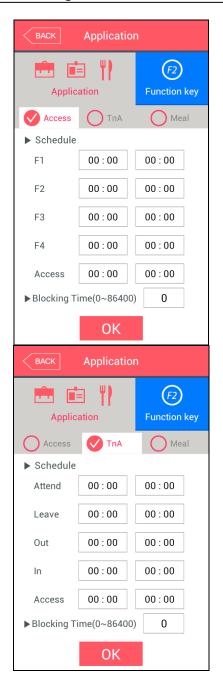

It is the screen appearing when you select the Access.

Click [OK] button to apply the changes, and click [BACK] button to cancel and return.

▶ Basic setting : Same with the window at the left side

It is the screen appearing when you select the [TnA].

Click the [OK] button to apply the changes, and click [BACK] button to cancel and return.

► Schedule setting (00:00~23:59): You can set the time for each authorization mode and if you do not need the function, set '00:00-00:00'.

During the set time, the set mode is always shown unless clicking another function button, and it is convenient for the TnA management because the indication mode is changed to the set authorization mode automatically though another mode was authorized by clicking another function key. The time periods should not be overlapped, but if they are overlapped, the application order is Attend->Leave->Out->In->Access. If the time is set between 23:00~01:00, it means from 23:00 to the 01:00 the following day.

▶ Blocking time: This function prevents the same user to authorize again in the set time. There is no restriction if it is set 0, but if it is set bigger than 0, the user can authorize

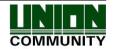

again when the set time (sec) is passed from the previous authorization. It can be set up to 86,400 seconds (24 hours).

# 3.5.1.2. Meal personnel management setting

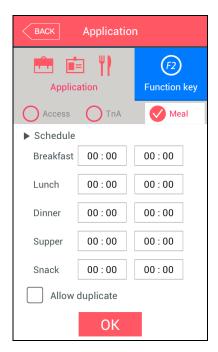

It is the screen appearing when selecting the meal management.

You can set the time period of each meal type.

And if the setting is not needed, set '00:00-00:00'.

▶ Allow duplicate: If it is unchecked( ), each user can authorize once in the one meal, but if it is checked( ), the multiple authorization is possible regardless of the previous authorizations.

Click the [OK] button to apply the changes, and click [BACK] button to cancel and return.

# 3.5.2. Function keys

The following window appears if you select the **[Application mode] -> [Function key]** in the main menu.

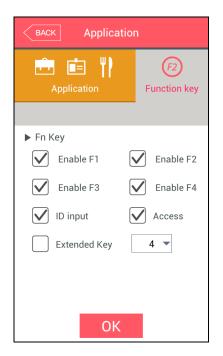

- ▶ Basic setting : Same with the window at the left side
- ► Fn key

It means the [F1]~[F4], Access button used to change the authorization mode such as attendance and leaving, and if you click the fn key, the authorization mode is changed to the mode. Because only the checked buttons are represented on the basic window, you can use with unchecking other function keys when using as device only for the attendance or leaving.

▶ The expended key is the function by which you can expend the keys when you need the additional authorization mode besides the basic function keys ([F1]~[F4], [Access]). Check the [number of the extension function key] to use the extended key, and the number can be set 4, 8, 12, 16, 20, 24, 28, 32, 36, and 40.

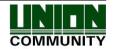

Click [OK] to apply the set value, and click [BACK] button to move to the previous menu.

# 3.6. System

## 3.6.1. System

The following window appears if you select the **[System]->[System]** in the main menu.

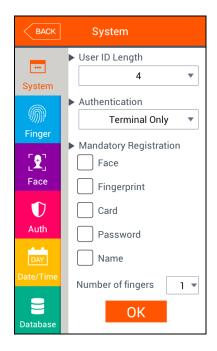

- ▶ Basic setting : Same with the window at the left side
- ▶ User ID Length

It sets the length of the user ID, and it can be 2~9 characters and should be the same with the length of the registered ID of the server program. If the ID registered in the server program uses '000075' as a 6 digits ID, set 6.

## **▶** Authentication

It determines the priority of the authorization between the terminal and network server, and AC7000 only supports the terminal authorization method. It only authorizes the user registered in the terminal, and the authorization result is sent to the server in real time if connected with the server.

## ► Mandatory registration items

It determines the items which should be entered in the user registration, and the user can be registered when all the checked items are entered. The number of registered fingerprints is only valid when the [Fingerprint] is checked.

Click [OK] button to apply the set value, and click [BACK] button to cancel and return. If you click the OK button without changing the set value, it is moved to the upper menu directly. Click the menu button at the left side to set additionally.

## 3.6.2. Fingerprint recognition

http://www.unioncomm.co.kr

The following screen appears if you select the **[System]->[Fingerprint recognition]** in the main menu.

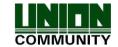

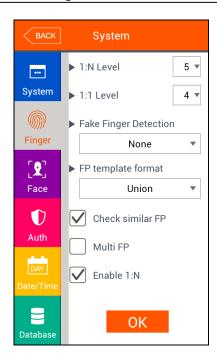

▶ Basic setting : Same with the window at the left side

# ▶ 1: N level (3~9)

It is the authorization level used in the 1:N Fingerprint authorization. In case of 1:N authorization, the authorization level is not set for each user, so the authorization level of the terminal is always the standard.

# ▶ 1:1 level (1~9)

It is the authorization level used in the 1:1 Fingerprint authorization. But, in case of the user whose 1:1 authorization level is not set '0' (using the authorization level of the terminal), it follows the 1:1 authorization level of the user.

# ► Face fingerprint detection

It sets the LFD level to prevent the fake fingerprint input. The higher level of the LFD level, the preventing function of the fake fingerprint input such as rubber, paper, film, or silicon is strengthened, but the fingerprint also can be hard to enter if the finger is dry too much.

# ► Fingerprint template format

It determines the format of fingerprint template. When some applications using SDK need another format of the fingerprint, the fingerprint template format of the terminal can be changed. But, if using UNIS server, it should be set the same with the template format of the server.

- Union: It is the default setting and the volume is 400 bytes for each template. It is the most optimized format related with all the functions using fingerprint (1:1 level, 1:N level, authorization speed, and fake fingerprint detection), and the authorization can be fulfilled rapidly and correctly.
- ISO Standard: Fingerprint data is saved as ISO template which is 500 bytes for each template
- ISO Extended: Fingerprint data is saved as ISO template which is 600 bytes for each template

If you change the template format of the fingerprint, the following message box appears.

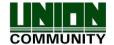

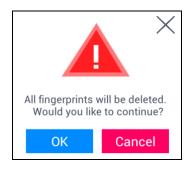

If you click the [OK] button, the new format is applied, and if you click the [Cancel] button, the format value before the change is maintained.

\* Cautions: If you change the fingerprint template format, all the registered fingerprints are deleted, so be cautions.

# ▶ Preventing similar Fingerprint registration

If it is checked( $\checkmark$ ), the re-recognition as another user ID is prevented by checking if the fingerprint is already registered. Similar fingerprints are checked against users who ticked the 1:N option. (25,000 fingerprints limit)

# ▶ Multiple fingerprint authorization

If it is checked (), all the registered fingerprints should be authorized after the ID (or card) input. If it is checked, the user should input the user ID or card, [Enable 1:N Authorization] is unchecked automatically.

It is the function used when managing the access control of the special area strictly. For example, if the user with ID '0001' has three fingerprints registered, the user should be authorized with all three fingerprints after entering ID. In this case, the order of three fingerprints is not important, but if one of the

## ▶ 1:N Authorization permission

If it is checked (), the user can be authorized only with the fingerprint without user ID or card. Though the user is registered by enabling 1:N authorization, in the terminal where the option is not checked, only the 1:1 authorization is possible.

Click [OK] button to apply the set value, and click [BACK] button to cancel and return. If you click [OK] button without changing the set value, it is moved to the upper menu automatically.

## 3.6.3. Face recognition

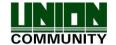

fingerprints is failed to be authorized, the authorization is failed.

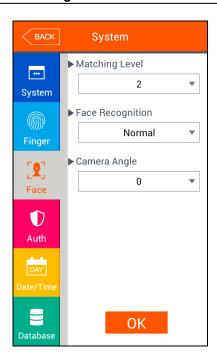

▶ Basic setting : Same with the window at the left side

#### ▶ Authorization level

It is the level used in face authorization, and it can be set 1~4 stages according to the accordance degree with the registered face. And the authorization is successful when the accordance degree is higher than set authorization level.

If the authorization level is higher, the security level will be higher, but you also can fail to authorize easily due to the high requirement for the accordance level.

# ► Face recognition mode

It determines the face authorization method, and you can set along with the using condition. The specific explanation about each set method can be referred in '1.6. How to register and certify the face properly'.

Click [OK] button to apply the set value, and click [BACK] button to cancel and return. If you click [OK] button without changing the set value, it is moved to the upper menu automatically.

## 3.6.4. Authorization

If you select the **[System]->[Authorization]** in the main menu, the following window appears.

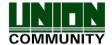

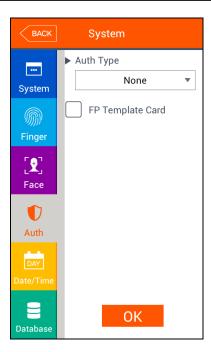

▶ Basic setting : Same with the window at the left side

- ▶ Terminal authorization type: Select the authorization method of the terminal.
  - Card: Though the user is registered with the authorization method requiring the face, fingerprint, or password in addition to the card, the terminal with the checking of the item, the card can authorize by itself. For fingerprint, face or password users, follow the same authentication procedure as per normal to authenticate.
    - -Fingerprint: Though the user is registered with the authorization method requiring the card, face, or password in addition to the fingerprint, the terminal with the checking of the item, the fingerprint can authorize by itself. For fingerprint, face or password users, follow the same authentication procedure as per normal to authenticate.
    - -Face: Though the user is registered with the authorization method requiring the card, fingerprint, or password in addition to the face, the terminal with the checking of the item, the face can authorize by itself. For fingerprint, face or password users, follow the same authentication procedure as per normal to authenticate.

## ► Fingerprint template card

If this option is checked  $(\ ^{\ })$ , the option enables the authorization only with the user information in the card and the fingerprint without downloading the user in the terminal. To run this option, the SCcard reader must be equipped, and the fingerprint

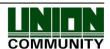

card layout should be set in the server and applied to the terminal.

Click [OK] button to apply the set value, and click [BACK] button to cancel and return

# 3.6.5. Present time setting

If you select the **[System]->[Date/Time]** in the main menu, the following window appears.

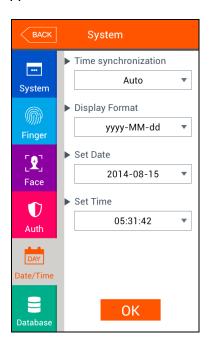

▶ Basic setting : Same with the window at the left side

# ► Time synchronization

It determines the synchronization method between the present time of terminal and server. If you want automatic synchronization, set [Auto], and if you want manual synchronization, set [Manual].

# ▶ Display format

The present time indicating method of the terminal

- -yyyy-mm-dd: Order of year, month, and date.
- -dd-mmm-yyyy: Order of date, month (English), and year

## ▶ Present date setting/present time setting

It changes the present time of the terminal. If the server is connected and the [Time synchronization] is set [Auto], you don't have to change because it is synchronized with the server time.

Click [OK] button to apply the set value, and click [BACK] button to cancel and return.

## 3.6.6. Database

If you select the **[System]->[Database]** in the main menu, the following window

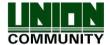

appears.

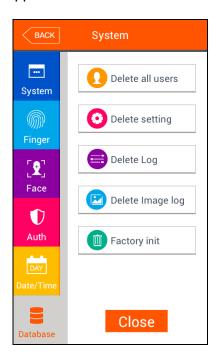

If you want to delete all the users, click [Delete all users] button.

If you want to initialize the settings, click [Delete setting] button.

If you want to initialize the authorization record, click [Delete Log] button.

If you want to delete image log only, click [Delete image log] button.

If you want to delete all the data and initialize with the factory setting, click [Factory init] button.

If you want to move to the upper menu, click [Close] or [BACK] button.

## 3.6.6.1. Delete all the users

If you select the **[System]->[Database]->[Delete all the users]** in the main menu, the following window appears.

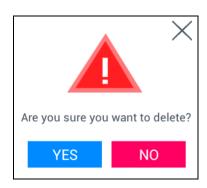

If you want to delete all users, click [YES] button, and if you want to cancel, click [NO] or [X] button.

If there is no signal for 5 seconds in this state, the message box disappears without deletion.

If deletion is successful by click [YES], the following success message box appears.

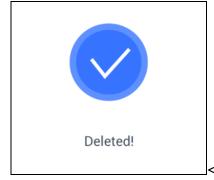

<Fig.3-5>

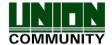

In this case, both the users and administrator are deleted, and the restoration is impossible once the data is deleted.

# 3.6.6.2. Delete settings

If you select the **[System]->[Database]->[Delete setting]** in the main menu, the following screen appears.

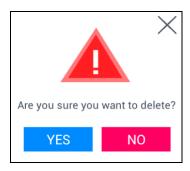

Click [YES] button to initialize all the set values, and click [NO] or [X] button to cancel.

If there is no signal for 5 seconds in this state, the message box disappears without initialization.

If the deletion is successful by clicking [YES], the success message in <Fig. 3-5> is displayed and the display language and voice is changed to the default value English. All the set value of the terminal besides the MAC address, but the record of the users and authorizations is not deleted.

# 3.6.6.3. Delete logs data

If you select the **[System]->[Database]->[Delete log data]** in the main menu, the following window appears.

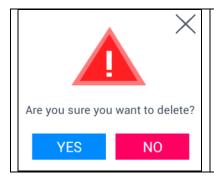

If you want to delete all the authorization record in the terminal, click [YES] button, and if you want to cancel, click the [NO] or [X] button.

If there is no signal for five seconds in this state, the message box disappears without deletion.

If it is deleted successfully by clicking [YES], the success message in [Fig. 3-5] is displayed. All the authorization log is deleted including image log, **and the restoration after the deletion is impossible.** 

# 3.6.6.4. Delete image logs

If you select the **[System]->[Database]->[Delete image logs]** in the main menu, the following window appears.

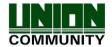

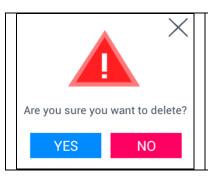

If you want to delete all the image log in the terminal, click [YES], and if you want to cancel, click [NO] or  $[\times]$  button.

If there is no signal for five seconds in this state, the message box disappears without deletion.

If it is deleted successfully by clicking [YES], the success message in the <Fig. 3-5> is displayed. The images saved as logs are only deleted and the authorization logs are not deleted.

# 3.6.6.5. Delete all

If you select the **[System]->[Database management]->[Delete all]** in the main menu, the following window appears.

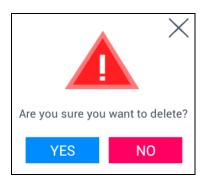

If you want to initialize the terminal in the factory setting, click [YES] button, and if you want to cancel, click [NO] or [X] button.

If there is no signal for five seconds in this state, the message box disappears without initialization.

If it is deleted successfully by clicking [YES], the success message in <Fig. 3-5> appears, and the display language and voice is changed to the default value English.

All the set value, users and log information besides the MAC address in the terminal to make the terminal in the factory setting. **The restoration after the deletion is impossible, so be careful.** 

## 3.7. Terminal settings

## 3.7.1. Sounds

If you select the **[Terminal]->[Sound]** in the main menu, the following window appears.

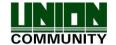

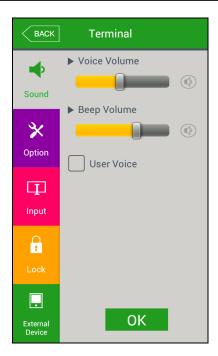

▶ Basic setting : Same with the window at the left side.

## ▶ Voice volume

Scroll from side to side in 0~15 degrees to set the voice volume. If you click the [ ] button at the right side, the voice is played to check the volume.

# ▶ Beep volume

Scroll from side to side in  $0\sim3$  degrees to set the beep volume. If you click the [ $\bigcirc$ ] button at the right side, the beep sound is played to check the volume.

## ▶ User voice

If the user wants to change the voice played when the authorization is successful or failed, the user voice can be played if the user copy the sound into terminal and check the option. The method to copy the sound into the terminal can be referred in [3.10. SDcard]->[Theme] or [3.11.2 voice message modification].

Click [OK] button to apply the set value, and click [BACK] button to cancel and return. If you want to set another items, click the menu you want to change at the left side.

## 3.7.2. Terminal option

http://www.unioncomm.co.kr

If you select the **[Terminal]->[Terminal option]** in the main menu, the following window appears.

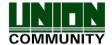

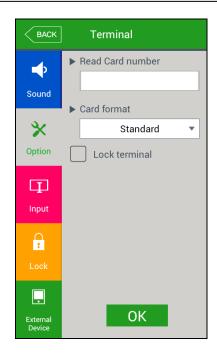

▶ Basic setting : Same with the window at the left side.

## ▶ Read card number

If the user put the card on the screen, the card number is displayed on the LCD. you can change the [Card format] to check the card number according to the set value.

#### Lock terminal

This function enables the administrator to lock or unlock the terminal directly on the terminal, not on the server program. If it is checked ( $\checkmark$ ), none can access due to the lock until the administrator unlock the setting.

#### ► Card format

It determines the representation method of the card number. The card number is changed according to the following settings. So if you have to change the card expression method, you should register the card again.

RFcard EX) Card number(5byte): 08h 01h 16h 1Dh D6h

| Card format         | Card number | Expression                                     |
|---------------------|-------------|------------------------------------------------|
| Standard            | 02207638    | (3+5)digits decimal<br>[022(16h)+07638(1DD6h)] |
| Hexadecimal         | 0801161DD6  | 10digits hexadecimal                           |
| 10 Digit Decimal    | 0018226646  | Posterior 4byte: 10digits decimal (01161DD6h)  |
| 3,5 Digit Decimal   | 02207638    | Same with [Standard]                           |
| 6 Digit Hexadecimal | 161DD6      | Posterior 3byte: 6digits hexadecimal           |

SCcard example) card number(4byte): 52h 9Dh 06h E3h

| Card format         | Card number | Expression                                           |
|---------------------|-------------|------------------------------------------------------|
| Standard            | 529D06E3    | 8 digits hexadecimal                                 |
| Hexadecimal         | E3069D52    | 8 digits hexadecimal with changing the order of byte |
| 10 Digit Decimal    | 1386022627  | hexadecimal 529D06E3: 10 digits decimal              |
| 3,5 Digit Decimal   | 3808861522  | hexadecimal E3069D52: 10 digits decimal              |
| 6 Digit Hexadecimal | 069D52      | Locate the foremost 3bytes backwards.                |

Click [OK] button to apply the set value, and click [BACK] button to cancel and return.

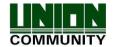

## 3.7.3. Input settings

If you select the **[Terminal]->[Input]** in the main menu, the following window appears.

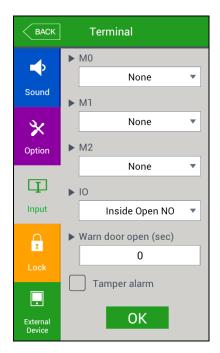

▶ Basic setting : Same with the window at the left side.

- ightharpoonup M0: It is set when connecting the external access point to the DM0
  - (When using motor lock, set [Door open NO] or [Door open NC].)
  - -None: When nothing is connected.
  - -Door open NO or Door open NC: When the door open monitoring pin was connected.
  - -Fire detection NO or Fire detection NC: When the fire detection sensor is connected.
  - -Panic detection NO or panic detection NC': When the panic situation detection sensor is connected.
  - -Emergency detection NO or emergency detection NC': When the emergency situation detection sensor is connected.
  - -> Set NO/NC according to the state of pin input in detection.
- ▶ M1/M2: Set when connecting the external access point to DM1/DM2

(When using motor lock, set [Lock NO] or [Lock NC].)

- -None: When nothing is connected.
- Lock NO or Lock NC: When the lock monitoring pin was connected.
- -Fire detection NO or Fire detection NC: When the fire detection sensor is connected.
- -Panic detection NO or panic detection NC': When the panic situation detection sensor is connected.
- -Emergency detection NO or emergency detection NC': When the emergency situation detection sensor is connected.
  - -> Set NO/NC according to the state of pin input in detection.
- ▶ IO: Set when connecting the external access point to the Exit pin
  - -None: When nothing is connected

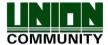

- -Inside Open NO or Inside Open NC: When the exit button was connected
- -Fire detection NO or Fire detection NC: When the fire detection sensor is connected.
- -Panic detection NO or panic detection NC': When the panic situation detection sensor is connected.
- -Emergency detection NO or emergency detection NC': When the emergency situation detection sensor is connected.
  - -> Set NO/NC according to the state of pin input in detection

# ► Warn door open (sec)

This function alarms when set time for door open ( $5\sim30$  seconds) is passed with the opened door.

If it is set [0], no alarm is ringing, and though you set  $[01\sim04]$ , the alarm will ring after 5 seconds.

This function enables the appropriate action to close the door when someone could know that the door is not closed properly by alarming when the door is not closed for specific time.

To use the function, the lock must be able to be monitored if it is opened or closed, and the monitoring pin of the lock also should be connected with M0. In addition, the previous M0 also should be set [Door open NO] or [Door open NC].

## ▶ Terminal disassemble warning sound

If it is checked(igsim), a warning sound will be played when the terminal is disassembled.

Click [OK] button to apply the set value, and click [BACK] button to cancel and return.

# 3.7.4. Lock settings

http://www.unioncomm.co.kr

If you select the **[Terminal]->[Lock settings]** in the main menu, the following windows appears.

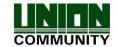

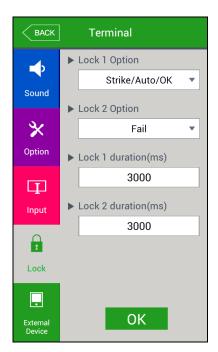

▶ Basic setting : Same with the window at the left side.

## ► Lock1 option

- None: When it is not used
- Strike/Auto/OK: When the warning light is connected to indicate the strike type, auto door, or authorization success/failure on Lock1.
- Motor lock 1: When the motor lock is connected.
- Regular notification: When the siren setting of the terminal option was sent to the terminal, it sends the operating signal about it.

# ► Lock2 option

- None: When it is not used
- Authorization fail notification: When the warning light was connected to indicate the authorization failure on Lock2.
- Motor lock 2: When the motor lock is connected
- Regular notification: When the siren setting of the terminal option was sent to the terminal, it sends the operating signal about it.

## ► Lock 1 time (ms unit)

When Lock 1 is set 'Strike/Auto/OK', it determines the signaling time. Because it is set in ms unit, if you want to set 3 seconds, you should set 3000. The strike type means the time until the door is locked again when opening the door after authorization.

## ► Lock 2 time (ms unit)

It sets the signaling time when Lock 2 is set 'Authorization failure notification'. Click [OK] button to apply the set value, and click [BACK] button to cancel and return. Because it is set in ms unit, if you want to set 3 seconds, you should set 3000.

### 3.7.5. External terminal setup

If you select the **[Terminal]->[External device]** in the main menu, the following

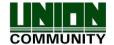

window appears.

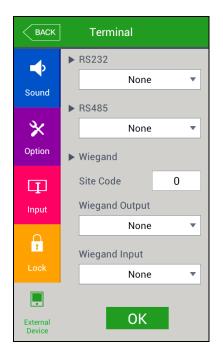

▶ Basic setting : Same with the window at the left side.

- ▶ RS232 option: It sets the device connected to RS232 port
  - -None: When there is no device connected to the RS232 port
  - -Ticket Format1/ Ticket Format2: The authorization result is printed when the authorization is successful. The terminal ID, user ID, authorization time, and authorization mode are printed by the printer connected to the RS232 port.

The printing format differs as per the setting, and when setting as [Ticket Format2] the "text for meal printer" which was set from the terminal option, becomes the title on the top side. The printer used to print ticket is "SRP-350} serial type model.

- ▶ RS485 option: It sets the connecting device to RS485 port.
  - -None: When there is no device connected to RS485.
  - -LC010: When LC010 is connected.
  - -LC015: When LC015 is connected.
  - -SR100: When SR100 is connected.
- ▶ Site code

It sets the sitecode value sent in Wiegand output below.

▶ Wiegand Output

It is used only when the special controller is equipped running by the Wiegand input. When the authorization is finished, the data of the following format is sent to the Wiegand port of the terminal.

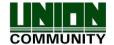

| None               | General case. It does not use Wiegand out port.                                                                                                    |
|--------------------|----------------------------------------------------------------------------------------------------|
| 26bit              | Because it sends "Sitecode[1byte] + User ID[2 byte]", set the user ID less or equal than 4 digits.  Send example) In case of SiteCode:045(2Dh), UID:6543(198Fh)  → 1 00101101 0001 1001 10001111 0                                                                                       |
| l34bit             | Because it sends "Sitecode[1 byte] + User ID[3 byte]", set the user ID less or equal than 7 digits.  But, if the user ID is 8 digits, ignore sitecode and send only the "User ID[4byte]".  Send example) SiteCode:001(1h), UID:123456(1E240h)  → 0 00000001 00000001 11100010 01000000 0 |
| User<br>definition | It is set by the user definition, which only can be set in the server, and the setting type only can be inquired in the terminal.                                                                                                    |

Click [OK] button to apply the set value, and click [BACK] button to cancel and return.

# 3.8. Display settings

# 3.8.1. Theme

If you select **[Display]->[Theme]** in the main menu, the following window appears.

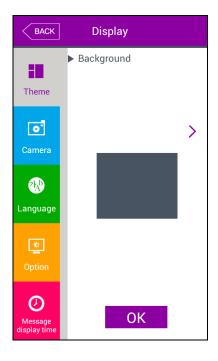

- ▶ Basic setting : Same with the window at the left side.
- ▶ The main background. It sets the background of the basic window. You can inquire the next image by clicking [ > ] button.

Click [OK] button to apply the set value, and click [BACK] button to cancel and return. If you want to set another items, click the menu you want to change at the left side.

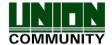

## 3.8.2. Camera

If you select the **[Display]->[Camera]** in the main menu, the following window appears.

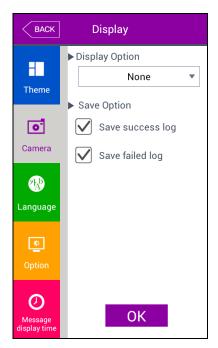

▶ Basic setting : Same with the window at the left side.

# ▶ Display option

Choose the image displayed in the message window of authorization success

- None
- Registered user's picture.

# ▶ Save success log

If it is checked (), the camera image is captured as image log when the authorization was successful.

► Save failed log

When it is checked ( $\checkmark$ ), the camera image is captured as image log when the authorization was failed.

Click [OK] button to apply the set value, and click [BACK] button to cancel and return.

# 3.8.3. Language

If you select the **[Display]->[Language]** in the main menu, the following window appears.

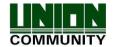

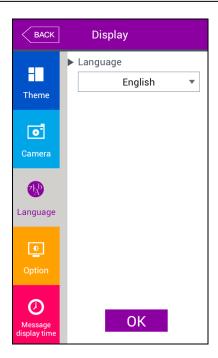

▶ Basic setting: 'English'

## **▶** Language

If you change the language and click 'OK' button, the voice message and language are changed to the set language.

If you want to cancel and move to the upper menu, click [BACK] button.

Supporting languages
English, Korean, and Japanese

## 3.8.4. LCD option

If you select **[Display]->[LCD option]** in the main menu, the following window appears.

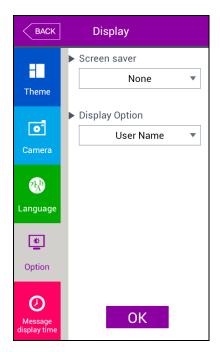

- ▶ Basic setting : Same with the window at the left side.
- ► Screen saver setting (10 seconds~ 10minutes)

  If there is no input for set duration, the LCD screen is turned off automatically. But, if you set 'None' the LCD is always turned on.
- ▶ User display option

It sets what will be shown at the LCD screen when the authorization is successful.

-None: The authorization result [Success/Failure] is only represented.

-User ID

- -User name: Representing user ID if it is not registered.( In this case, added "ID" in order to differentiate with name)
- Personnel number: Representing user ID if it is not registered. (In this case, added "ID" in order to differentiate with employees number.

Click [OK] button to apply the set value, and click [BACK] button to cancel and return.

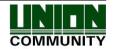

## 3.8.5. Message time settings

If you select the **[Display]->[Message time setting]** in the main menu, the following window appears.

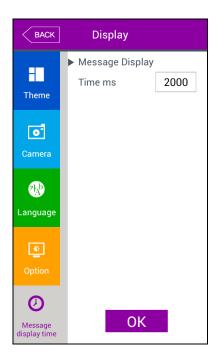

- ▶ Basic setting : Same with the window at the left side.
- ► Message display (ms unit)

It sets the time for which the authorization result window to be displayed.

 $0{\sim}5000$  is available for the value, and the authorization result window appeared and disappear for the duration.

Because it is set in ms unit, if you want to set 2 seconds, you should set 2000

Click [OK] button to apply the set value, and click [BACK] button to cancel and return.

## 3.9. Terminal information

# 3.9.1. System information

If you select the **[Terminal info]->[System]** in the main menu, the following window appears.

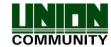

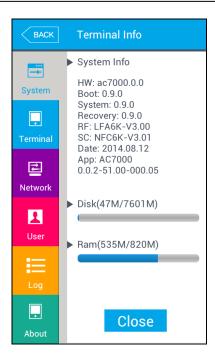

#### ▶ System info

The hardware and firmware version of the terminal is shown.

► Hard disk (using/all)

It shows the using amount of the hard disk. If the using amount is high, it is represented in red.

► Ram (using/all)

The using amount of Ram among the all amount is represented.

If the using amount is high, it is represented in red.

Click [BACK] button to finish the inquiry and move to the upper menu. Click the menu on the left side to inquire additional item.

## 3.9.2. Terminal information

If you click the **[Terminal information] -> [Terminal]** in the main menu, the following window appears.

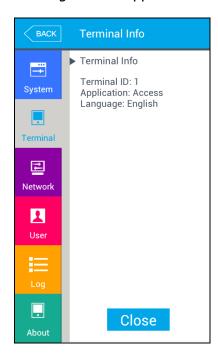

# ▶ Terminal information

It represents the option setting value of the terminal.

Click [Close] or [BACK] button to finish the inquiry and move to the upper menu.

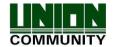

## 3.9.3. Network information

If you select the **[Terminal information]->[Network]** in the main menu, the following window appears.

System
System
Terminal
Network

Pack
Terminal Info

MAC:00:02:65:14:76:5B
<Ethernet>
IP: 192.168.0.3

Network

User

Log

Close

▶ Network information

It shows the network setting value of the terminal

If you want to finish the inquiry and move to the upper menu, click [CLOSE] or [BACK] button.

## 3.9.4. User information

.

If you select the **[Terminal information]->[User]** in the main menu, the following window appears.

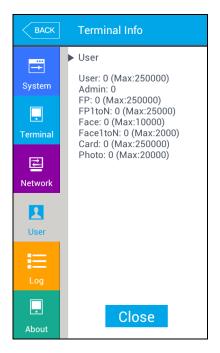

- ▶ User information
- User: The number of users registered (including administrator)
- Admin: The number of the administrators registered.
  - FP: The number of all the fingerprints registered.
- FP1 to N: The number of fingerprints which can be authorized by 1:N.
- Face: The number of the users who registered the face
  - Face1 to N: The number of users who can be authorized by 1:N
  - Card: The number of cards registered
- Photo: The number of users who registered the picture

(Max means the maximum number of registrations for each item.)

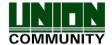

Click the [Close] or [BACK] button to finish the inquiry and move to the upper menu.

# 3.9.5. Log information

If you select the **[Terminal information] -> [Log]** in the main menu, the following window appears.

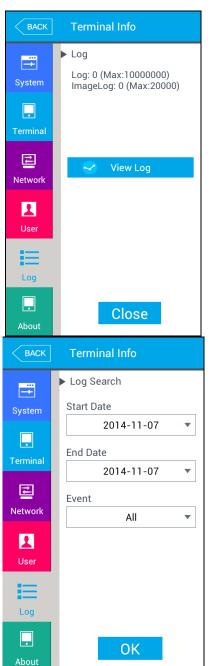

# **▶** Log

Log: The number of logs saved in the terminal Image Log: The number of image logs saved in the terminal.

(Max means the maximum number of items which can be saved in each item.

## ► View Log

Displays log time and authentication result

# ► Log Search

To search log, follow the following steps,  $[info] \rightarrow [Log] \rightarrow [View Log] \rightarrow [Log Search]$  and set the start date, end date and event criteria and click [OK].

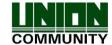

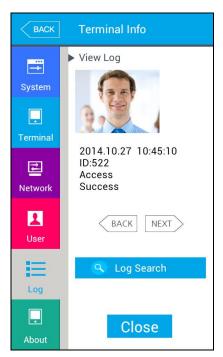

#### ► Log Search result

Log search result shows the information such as the date, time, ID and access result (success or failure).

Click [BACK] or [NEXT] button to see the search information

If you want to finish the inquiry and move to the upper menu, click [Close] or [BACK] button.

# 3.9.6. About

If you select the **[Terminal information] -> [About]** in the main menu, the following window appears.

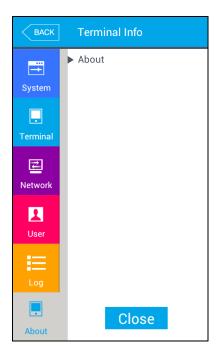

### ▶ About

It shows the license information of the Korean font applied to the terminal.

If you want to finish the inquiry and move to the upper menu, click [Close] or [BACK] button.

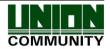

# 3.10. SD card

If you select the [SD card] at the main menu, the following screen appears.

<When the SDcard was inserted>

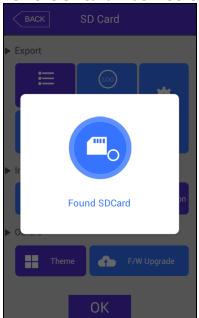

< When the SDcard was not inserted >

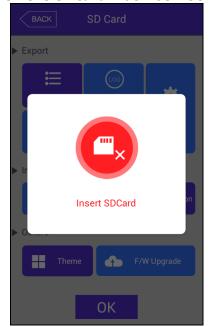

\* It works only if the SDcard is inserted, and it should be inserted with the back side face forward like the figure. (The side of the SD card should not exceed 32G.)

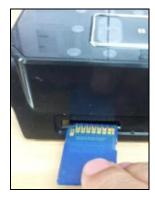

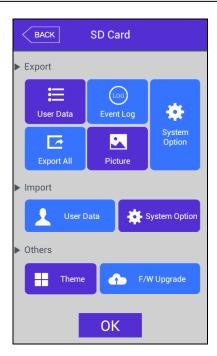

It is the function used for data backup of the terminal by [Export], and you can copy the backup data from the [Export] into the terminal again.

# **►** Export

It copies the data from the terminal to the external SDcard.

- -User data: It copies the user DB to the 'AC7000/unisuser' folder of the SDcard.
- -System option: The option setting value of the terminal is copied to the 'AC7000/config' folder.
- -Event log: It copies the authorization log DB to the 'AC7000/db' folder of the SDcard.
- -Export all: It copies all the user's data and event log to the 'AC7000/db' folder of the SDcard
- -Photo data: The image log data is saved in the 'AC7000/logimage' folder of the SDcard, and the photo data of the user is saved in the 'AC7000/userphoto' folder of the SDcard as jpg file.

## ► Import

It copies the data from the SDcard to the terminal

- User data: The user's DB saved in the SDcard(`AC7000/db' folder) by export is copied to the terminal
- System option: The option setting values of the terminal saved in the SDcard('AC7000/config' folder) by export is copied to the terminal.

If you fulfilled the import and if you want to apply the new DB or setting value, you should reboot the terminal

ETC.

-Theme: The voice file in the 'AC7000/audio' folder in the SDcard is copied to the terminal. If you want to replace the authorization success (user\_ok.mp3) and the authorization fail

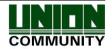

(user\_fail.mp3) message with the user voice, set the name of the user voice file as (user\_ok.mp3), (user\_fail.mp3) respectively which the user voice will play.

-F/W upgrade: It upgrades the firmware from the SDcard.

(The firmware should be in the 'AC7000' folder of the SDcard.)

If you want to finish working and move to the upper menu, click the [OK] or [BACK] button.

#### 3.11. User file download

If necessary, the user can change the background screen or voice message with this function. It can be fulfilled by copy with SDcard or downloading the user file from the UNIS server program.

# 3.11.1. Background screen change

If you select the 'User file send' in the UNIS program, the following window appears.

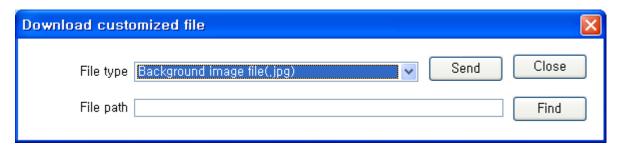

If you select the file type as 'Background image file(.jpg)', select the image file (.jpg), and click the 'Send' button, the terminal selection window appears. If you select the terminal in the terminal list window and click the 'Send' button again, the file is sent and the download result is represented.

At this point, the file name should not exceed 15 letters (English, 15byte), and the jpg file whose size is jpg file only (size: 480\*800) is only can be sent. If the data with different format is downloaded, the version error is shown in the send result.

If you want to change the background screen to the basic screen, you can select it by yourself in the [3.8.1. Screen setting] -> [Theme].

## 3.11.2. Voice message change

http://www.unioncomm.co.kr

If you select the 'User file sending' at the UNIS program, the following window appears.

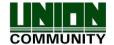

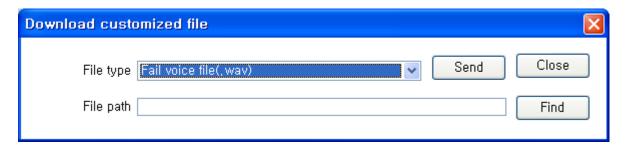

If you select 'Sound file in success (.wav)' as the file type and click 'Send' button after selecting the sound file (.wav or mp3), the terminal selecting window appears. If you select the terminal in the terminal list window and click the 'Send' button again, the file is sended and the result of download appears.

In this time, the file name should be less than 15 letters (English, 15byte)including extension and mp3 format.

In case of sound in failure also can be changed by selecting 'Sound file in failure(.wav)' with the same manner.

If you want to change to the basic sound from the user's sound, remove the check of the [Using the user sound] at the [3.7.1 Terminal setting] -> [Sound].

# 4. How to use terminal

The background image and composition of the basic window can be changed according to the administrator's setting. In addition, if the administrator set the screen saver time, the LCD screen is turned off automatically if there is no action for set time, and when the user accessed to the terminal, tried the authorization with fingerprint/card, or touched the main screen, the LCD screen is turned on automatically.

# 4.1. Authorization mode change

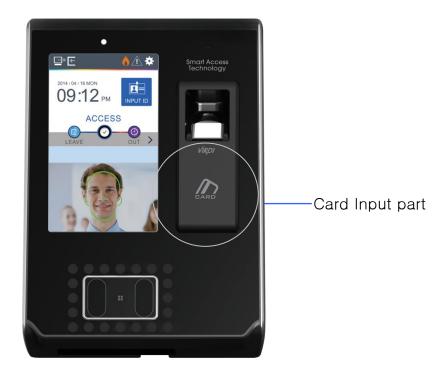

<Fig. 4-1>

Press [F1], [F2] button on the screen for verification mode alteration.

In order to select the mode other than the ones on the screen, such as ([F3], [F4], [Access]), press the button which is on the right side of the screen and the screen as per below will appear.

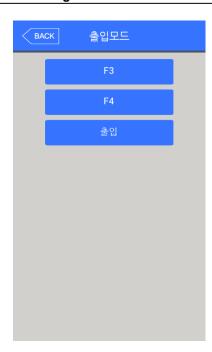

In the access mode selection screen, as shown in the left, click the preferable access mode button, which the screen will move to the selected access mode.

# 4.2. ID input

If you click the **[ID input]** button at the basic window, following ID input window appears as follows.

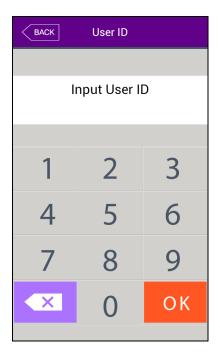

Enter the user ID to be certified and click [OK] button, then the input screen of fingerprint, face, card, or password according to the authorization method of the user.

<Fig. 4-2>

## 4.3. Authorization

## 4.3.1. Face authorization

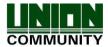

## ▶ 1:N Authorization

Set the location of your face at the LCD guideline until the guideline is changed green, and gaze the camera and stop moving to try authorization.

## ▶ 1:1 Authorization

As shown in the following figure, enter your ID first by clicking [Input ID] button, and when the face input message appears, locate your face until the LCD guideline is turned green, and gaze the camera and stop moving.

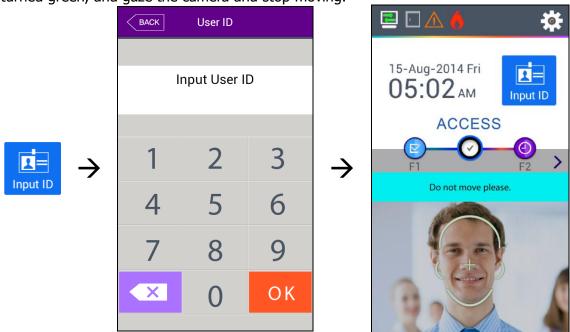

# 4.3.2. Fingerprint authorization

# ▶ 1: N Authorization

If you put your fingerprint at the fingerprint sensor at the basic window, the fingerprint is entered with the light on the sensor. Do not take off your finger until the light of the sensor turns off completely.

#### ▶ 1:1 Authorization

As shown in the following figure, enter your ID first by clicking the [Input ID] button, and input your fingerprint when the fingerprint entering window appears and the light is turned on at the fingerprint sensor.

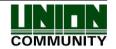

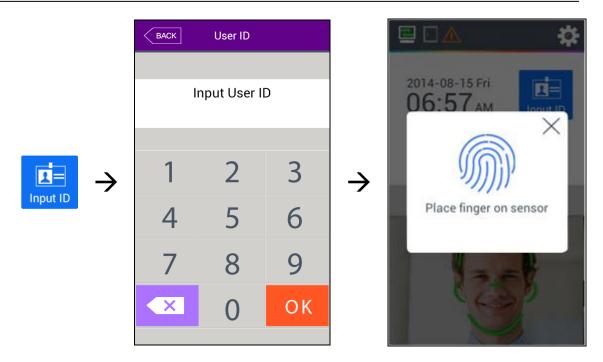

# 4.3.3. Card authorization

Put the card on the card picture in <Fig. 4-1)

# 4.3.4. Password authorization

Input your ID by clicking [ID input] button as follows and input password when the password input window appears.

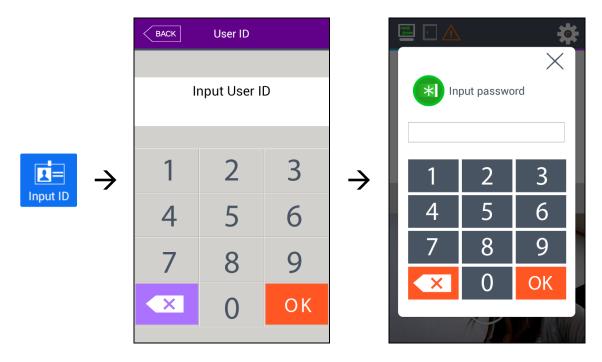

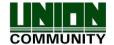

# 4.3.5. Multi authentication

For user who needs to authenticate via more than 2 methods such as –card & fingerprint OR card & fingerprint & face,

The preferential precedence of the authentication after the ID is typed is as follows: card—fingerprint—face—password

It activates even face or fingerprint authenticates first

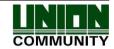